A plan allows you to create a schedule before registration opens. The classes that you add to your plan are not guaranteed until you register for them during registration. You can make a total of three plans per term.

1. Log into your Student Hub portal and select the Resources tab.

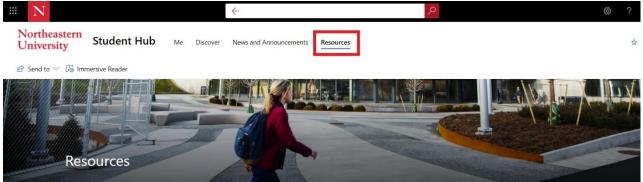

2. Select "Academics, Classes, & Registration" then "Course Registration".

| Northeastern<br>University Student Hub Me Discover | News and Announcements Resources                                                                                                    | 😒 Not following |
|----------------------------------------------------|----------------------------------------------------------------------------------------------------|-----------------|
| 🖻 Send to \vee 🛯 🖓 Immersive Reader                |                                                                                                    | 2               |
|                                                    | On       Academics, Classes & Registration         Advising Services       Course Catalog ①         Course Catalog ①       Registration Process         Registration Process       Registration of Carvas LMS ①         myTRACE - Teacher Rating and Course Evaluation ①       My Schedule ①         Carvas LMS ①       My Grades ①         Registrar Forms ②       My Orgere Audit ②         LArmere ①       Carvas LMS ② |                 |
| ♦♥<br>+2 Miscellaneous                             | Medical Applicant Portal (Existing/Registered Users) ()<br>Course Registration ()<br>Mentoring and Advising Services ()                                                                                                    |                 |

3. This will take you to the Registration homepage.

| Student = |                                                                                                    |   |                                                                                                    | 100 |  |
|-----------|----------------------------------------------------------------------------------------------------|---|----------------------------------------------------------------------------------------------------|-----|--|
| Registrat | ion                                                                                                    |   |                                                                                                    |     |  |
| What wou  | uld you like to do?                                                                                                    |   |                                                                                                    |     |  |
|           | Prepare for Registration<br>View registration status, update student term data, and complete pre-registration requirements.       | × | Register for Classes<br>Search and register for your classes. You can also view and manage your schedule. |     |  |
| -         | Plan Ahead<br>Give yourself a head start by building plans. When you're ready to register, you'll be able to load these<br>plans. | 4 | Browse Classes<br>Looking for classes? In this section you can browse classes you find interesting.       |     |  |
| -         | View Registration Information<br>View your past schedules and your ungraded classes.                                              |   | Browse Course Catalog<br>Look up basic course information like subject, course and description.           |     |  |

4. From the Registration menu, select "Plan Ahead."

| gistrati | lon                                                                                                    |   |                                                                                                    |
|----------|----------------------------------------------------------------------------------------------------|---|----------------------------------------------------------------------------------------------------|
| What wou | id you like to do?                                                                                                    |   |                                                                                                    |
|          | Prepare for Registration<br>View stration status, update student term data, and complete pre-registration requirements.        | * | Register for Classes<br>Search and register for your classes. You can also view and manage your schedule. |
| -        | Plan Ahead<br>Give yourself a head start by building plans. When you're ready to register, you'll be able to load these plans. |   | Browse Classes<br>Looking for classes? In this section you can browse classes you find interesting.       |
| -        | View Registration Information<br>View your past schedules and your ungraded classes.                                           |   | Browse Course Catalog<br>Look up basic course information like subject, course and description.           |

5. Select the term for which you would like to plan from the drop-down menu and click "Continue."

| ect a Term                                   |   |
|----------------------------------------------|---|
| ns Open for Planning 🕕<br>ring 2018 Semester | v |
| ring 2018 Semester                           | v |

6. To create a plan, click "Create a New Plan" on the next screen.

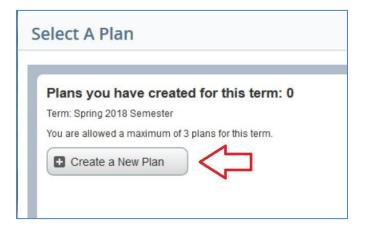

7. This will take you to the "Find Classes" page. Enter the course subjects for which you would like to search. You can search for more than one course subjects at once. You can also enter the specific course numbers. Click "Search" once you have entered your search criteria.

| Plan Ahead                 |  |
|----------------------------|--|
| Find Classes               |  |
| Enter Your Search Criteria |  |
| Term: Spring 2018 Semester |  |
| Subject                    |  |
|                            |  |
| Course Number              |  |

8. You can also complete an advanced search to find classes. Click on "Advanced Search," enter your criteria and click "Search."

| rm: Spring 2018 Semester   |         |    |   |
|----------------------------|---------|----|---|
| Subject                    |         |    | ] |
| Course Number              |         |    |   |
| Keyword                    |         |    |   |
| ubject and Course Number   |         |    |   |
| ubject and Course Number   |         |    |   |
| Keyword (With All Words)   |         |    |   |
| Keyword (With Any Words)   |         |    |   |
| Keyword (Exact Phrase)     |         |    |   |
| Keyword (Without The Word) |         |    |   |
| Title                      |         |    |   |
| Attribute                  |         |    |   |
| Level                      |         |    |   |
| College                    |         |    |   |
| Division                   |         |    | Ĩ |
| Departments                |         |    |   |
| Schedule Type              |         |    |   |
| Course Number Range        | to      |    |   |
| Credit Hour Range          | to hour | rs |   |

9. To add a class to your plan, click "View Sections" for the desired class. If you click "Add Course," you

| Search Results - 113 Courses                |                       |                 |         |                                           |                                       |
|---------------------------------------------|-----------------------|-----------------|---------|-------------------------------------------|---------------------------------------|
| Term: Spring 2018 Semester Subject: Biology |                       |                 |         |                                           |                                       |
| Title                                       | C Subject Description | * Course Number | 0 Hours | Departplon                                | ▼                                     |
| Biology at Northeastern                     | Biology               | 1000            | 1       | introduces first-year students to the maj | Q View Sections                       |
| Foundations of Biology                      | Biology               | 1107            | 4 :     | Introduces evolutionary principles, cellu | 🛛 Q. View Sections 🔵 🕻 🖬 Add Course 🔵 |
| Lab for BIOL 1107                           | Biology               | 1108            | 1       | Accompanies BIOL 1107. Includes vario     | Q View Sections                       |
| General Biology 1                           | Biology               | 1111            | 4       | Explores basic principles of biology wit  | ( Q. View Sectiona ) (                |
| Lab for BIOL 1111                           | Biology               | 1112            | 24      | Accompanies BIOL 1111. Offers student     | Q View Sections                       |
| General Biology 2                           | Biology               | 1113            | 4       | Continues BIOL 1111, Examines the ev      | Q View Sections Add Course            |
| Lab for BIOL 1113                           | Biology               | 1114            | 3       | Accompanies BIOL 1113, Covers topics.     | Q View Sectiona 🗍 🖪 Add Course        |
| General Biology 1 for Engineers             | Biology               | 1115            | 4       | Infroduces basic molecular and cellular   | Q View Sections                       |
| Lab for BIOL 1115                           | Biology               | 1116            | 1       | Accompanies BIOL 1115. Covers topics      | Q View Sections                       |
| Integrated Anatomy and Physiology 1         | Biology               | 1117            | 1411    | Introduces students to integrated turna   | Q View Sections                       |

10. Click on the title of the section to view the Class Details.

| fied Classes                       |                                           |               |            |                 |            |          |                            |                                                                          |        |                        |        |           |
|------------------------------------|-------------------------------------------|---------------|------------|-----------------|------------|----------|----------------------------|--------------------------------------------------------------------------|--------|------------------------|--------|-----------|
| Catalog Search Results             | Search Results 2<br>Term: Spring 2018 Sem |               | and Course | Number: BIOL 10 | 00 Biology |          |                            |                                                                          |        |                        |        |           |
| Title                              | 0 Subject Description                     | * Course Numb | e tector   | 0 Hours         | CRM        | 0 1900   | 0 Instructor               | Meeting Times                                                            | Campua | Statur                 |        | 4         |
| Biology at Northeastern<br>Seminar | Biology                                   | 1000          | 02         | 3               | 34321      | Spring 2 | Othaties, Donald (Primary) | ( ) ( ) ( ) ( ) ( ) ( ) 11.45 AM - 01.25 PM Building: International VIIa | Roston | 15 of 15 seals remain. | (Add ) |           |
| Biology at Northeastern<br>Seminar | Uliology                                  | 1000          | 03         | 1               | 34730      | Spring 2 | Portes Mercence (Primary)  | THE TOP OF SO AM - 11:30 AM Building: Richards Hall Ro                   | Boston | 19 of 19 seats remain. | Add    |           |
| H I Page Sot 1 -                   | 10 Per Page                               |               |            |                 |            |          |                            |                                                                          |        |                        |        | Records 2 |

11. After viewing the section information, click "Close."

| Class Details            |                                                                                                    |
|--------------------------|----------------------------------------------------------------------------------------------------|
| Bookstore Links          | Associated Term: Spring 2018 Semester<br>CRN: 34321<br>Campus: Boston                               |
| Course Description       | Schedule Type: Seminar                                                                              |
| Syllabus                 | Instructional Method: Traditional<br>Section Number: 02<br>Subject: Biology                         |
| Attributes               | Course Number: 1000                                                                                 |
| Restrictions             | Title: Biology at Northeastern<br>Credit Hours: 1                                                   |
| Instructor/Meeting Times | Grade Mode: No Section specified grade mode, please see Catalog<br>link below for more information. |
| Enrollment/Waitlist      | In below for more information.                                                                      |
| Corequisites             |                                                                                                    |
| Prerequisites            |                                                                                                    |
| Mutual Exclusion         |                                                                                                    |
| Cross Listed Courses     |                                                                                                    |
| Linked Sections          |                                                                                                    |
| Fees                     |                                                                                                    |
| Catalog                  |                                                                                                    |

12. The class will appear in your Schedule and Plan at the bottom of the page. Click "Save Plan."

| 00 Schedu  | ule III Sched        | ule Details |         |           |          |                              |          |   | Spring 2018 SemesterU   | ntitled Plan + |       |       |               |      |         |        | Preferre  |
|------------|----------------------|-------------|---------|-----------|----------|------------------------------|----------|---|-------------------------|----------------|-------|-------|---------------|------|---------|--------|-----------|
| lass Sched | tule for Spring 2018 |             |         |           |          |                              |          |   | Title                   | Details        | Hours | CRN   | Schedule Type | Note | Status  | Action | *         |
| 10am       | Sunday               | Monday      | Tuesday | Wednesday | Thursday | Friday<br>BICE 1000 (Pendag) | Saturday |   | Biology at Northeastern | B/OL 1000, 03  | 1     | 34730 | Seminar       | +    | Pending | Add +  |           |
|            |                      |             |         |           |          |                              |          |   |                         |                |       |       |               |      |         |        |           |
| 11am       |                      |             |         |           |          | - ALALALALA                  |          |   |                         |                |       |       |               |      |         |        |           |
| 12pm       |                      |             |         |           |          |                              |          |   |                         |                |       |       |               |      |         |        |           |
| 1pm        |                      |             |         |           |          |                              |          | h |                         |                |       |       |               |      |         |        |           |
| 2pm        |                      |             |         |           |          |                              |          | в |                         |                |       |       |               |      |         |        |           |
| 3pm        |                      |             |         |           |          |                              |          | 1 |                         |                |       |       |               |      |         | -      |           |
| 4pm        |                      |             |         |           |          |                              |          |   |                         |                |       |       |               |      |         |        |           |
| 5om        |                      |             |         |           |          |                              |          | - | Total Planned Hours: 0  |                |       |       |               |      |         |        |           |
| Panels •   | •                    |             |         |           |          |                              |          |   |                         |                |       |       |               |      |         |        | Save Plan |

13. You will then be prompted to name your plan. Type in a name for your plan into the Plan Name box and click "Save."

| Name Your Plan            | ×    |
|---------------------------|------|
| Plan Name (Preferred Plan | 心    |
| Close                     | Save |

14. The class you added to your plan will change from "Pending" status to "Planned" status. The saved class will appear in green.

|     |                 |          | Spring 2018 SemesterU   | Intitled Plan 👈 |       |       |               |      |          |        | Preferred   |
|-----|-----------------|----------|-------------------------|-----------------|-------|-------|---------------|------|----------|--------|-------------|
|     | 11 Westpress 11 |          | Title                   | Details         | Hours | CRN   | Schedule Type | Note | Status   | Action | <b>\$</b> . |
| day | Friday          | Saturday | Biology at Northeastern | BIOL 1000, 03   | 1     | 34730 | Seminar       | ÷    | Planned  | None + |             |
|     |                 |          |                         |                 |       |       |               |      | $\wedge$ |        |             |
|     | $\wedge$        |          | -                       |                 |       |       |               |      | 11       |        |             |
|     | 11              |          | -                       |                 |       |       |               |      |          |        |             |
|     |                 | = )      |                         |                 |       |       |               |      |          |        |             |
|     |                 |          |                         |                 |       |       |               |      |          |        |             |
|     |                 |          |                         |                 |       |       |               |      |          |        |             |
|     |                 | -        | Total Planned Hours: 1  |                 |       |       |               |      |          |        |             |
|     |                 |          |                         |                 |       |       |               |      |          |        |             |
|     |                 |          |                         |                 |       |       |               |      |          |        | Save Plan   |

15. You can go back to search for more classes at any time and add them to your plan. There is no limit to the number of classes that you can add to your plan. Select "Catalog Search Results" to return to your search results.

| Student   Registration   Student                                                                              | Select a Term 🏾 🔹 Se | lect A Plan      | <ul> <li>Plan Ahe</li> </ul> | ad    |        |          |  |  |  |  |  |
|----------------------------------------------------------------------------------------------------|----------------------|------------------|------------------------------|-------|--------|----------|--|--|--|--|--|
| Plan Ahead                                                                                                    |                      |                  |                              |       |        |          |  |  |  |  |  |
| Find Classes                                                                                                  |                      |                  |                              |       |        |          |  |  |  |  |  |
| Catalog Search Results — 2 Classes<br>Term: Spring 2018 Semester Subject and Course Number: BIOL 1000 Biology |                      |                  |                              |       |        |          |  |  |  |  |  |
| Title                                                                                                    | Subject Description  | r Course Numbei¢ | Section 🗘                    | Hours | CRN \$ | Term 🗘   |  |  |  |  |  |
| <u>Biology at Northeastern</u><br>Seminar                                                                     | Biology              | 1000             | 02                           | 1     | 34321  | Spring 2 |  |  |  |  |  |
| <u>Biology at Northeastern</u><br>Seminar                                                                     | Biology              | 1000             | 03                           | 1     | 34730  | Spring 2 |  |  |  |  |  |
|                                                                                                    | 10 💌 Per Page        |                  |                              |       |        |          |  |  |  |  |  |
|                                                                                                    |                      |                  |                              |       |        |          |  |  |  |  |  |

16. Click "Search Again" in the search results. This will take you back to the Find Classes page.

| Find Classes                                                                |             |                  |          |                         |                                      | _                 |                                           |                                          |       |                 |                 |               |            |        | •            |
|-----------------------------------------------------------------------------|-------------|------------------|----------|-------------------------|--------------------------------------|-------------------|-------------------------------------------|------------------------------------------|-------|-----------------|-----------------|---------------|------------|--------|--------------|
| Search Results — 113 Courses<br>Term: Spring 2018 Semester Subject: Biology |             |                  |          |                         |                                      |                   |                                           |                                          |       |                 |                 |               |            |        | Search Again |
| Title                                                                       | 0.54        | bjeta Decarption |          | * Course Humber 0 Hours |                                      |                   | Description                               | Devalption                               |       |                 |                 |               |            |        |              |
| Biology at North-eastern                                                    | .06         | (log)            |          | 1000                    | 1000 1                               |                   | Introduces Rist-ye                        | Introduces Rest-year students to the ma  |       | Q View Sections |                 |               | Add Course |        |              |
| Foundations of Biology                                                      | . BI        | ology            |          | 1107                    | ,1107 4                              |                   | Introduces evolut                         | Introduces evolutionary principles, cell |       | Q View Sections |                 |               | Add Course |        |              |
| Lab.for BICK_1107                                                           | Bi          | ology            |          | 1108                    | 1108 1                               |                   | Accompanies Bio                           | Accompanies BIOL 1107. Includes valo     |       |                 | Q View Sections |               |            |        |              |
| General Biology 1                                                           | Binog Binog |                  | 313      |                         |                                      | Explores hasic pr | Explores tasic principles of biology wit. |                                          |       |                 | View Sections   | Add Course    |            |        |              |
| Lab.59(EROL.1111                                                            | Biology 111 |                  | 1112 1   |                         | Accompanies BIOL 1111, Offers studen |                   |                                           | Q View Sections                          |       |                 | Ads Course      |               |            |        |              |
| General Biology 2                                                           | Bi          | ciogy            | 1113     |                         | ¥.                                   |                   | Continues BIOL                            | Continues BIOL 1111 Examines the ev      |       |                 | (Q              | View Sections | Add Course |        |              |
| Lab.for.BOL 1113<br>General Biology 1 for Engineers                         |             | ilogy            | 1114     |                         | 1114 1                               |                   | Accompanies BIOL 1113, Covers topic       |                                          |       | Q View Sections |                 |               | Add Course |        |              |
|                                                                             |             | ologi            |          | 1115                    | 45                                   |                   | Introduces basic molecular and callula.   |                                          | 12 A  | Q. View Sr      |                 | View Sections | Add Course |        |              |
|                                                                             | _           | _                | _        |                         |                                      | i de              |                                           | -                                        |       | _               |                 |               |            |        | _            |
| Schedule III Schedule Details                                               |             |                  |          |                         |                                      |                   | Spring 2018 SemesterU                     | ititled Plan 👈                           |       |                 |                 |               |            |        | P            |
| iss Schedule for Spring 2018 Semester<br>Sunday Monday Th                   | esday Wed   | Inesday          | Thursday | Friday                  | Saturday                             |                   | Trie                                      | Dataile                                  | Hours | ORN             | Schedule Typ    | n Note        | Status     | Adion  |              |
| 10am                                                                        |             |                  |          | BiGL1882.thantes        |                                      | •                 | Biology at Northeastern                   | BICL 1000, 03                            | 1     | 34730           | Seminar         | •             | Planned    | None + |              |
| 15am                                                                        |             |                  |          |                         |                                      |                   |                                           |                                          |       |                 |                 |               |            |        |              |
| 12pm                                                                        |             |                  |          |                         |                                      | 1                 |                                           |                                          |       |                 |                 |               |            |        |              |
| Ipm                                                                         |             |                  |          |                         |                                      | -1                |                                           |                                          |       |                 |                 |               |            |        |              |
| 2pm                                                                         |             |                  |          |                         |                                      | đ                 |                                           |                                          |       |                 |                 |               |            |        |              |
| 3pm                                                                         |             |                  |          |                         |                                      | 4                 |                                           |                                          |       |                 |                 |               |            |        |              |
|                                                                             |             |                  |          |                         |                                      |                   |                                           |                                          |       |                 |                 |               |            |        |              |
| 4pm                                                                         |             |                  |          |                         |                                      |                   |                                           |                                          |       |                 |                 |               |            |        |              |

17. To view all of your plans, choose "Select A Plan" from the top of the page.

| Northeastern<br>University                                          |  |
|---------------------------------------------------------------------|--|
| Student • Registration • Select a Term • Select A Plan • Plan Ahead |  |
| Plan Ahead                                                          |  |
| Find Classes                                                        |  |
| Enter Your Search Criteria                                          |  |
| Term: Spring 2018 Semester                                          |  |
| Subject                                                             |  |
| Course Number                                                       |  |
| Keyword                                                             |  |
| Search Clear   Advanced Search                                      |  |
|                                                                     |  |

18. You can view, edit, or delete the plans you have created. You can also see a plan that your advisor has created. If your advisor has approved a plan for you, it will indicate approval by advisor.

| Select A Plan                                                                                                    |               |       |       |               |                            |             |        |           |
|----------------------------------------------------------------------------------------------------|---------------|-------|-------|---------------|----------------------------|-------------|--------|-----------|
| Plans you have created for this te<br>Term: Spring 2018 Semester<br>You are allowed a maximum of splans for this te<br>Create a New Plan<br>Plan: Prefered Plan   Created by: You   P | rm.           |       |       |               |                            |             | Delete | Edit      |
| Title                                                                                                    | Datails       | Hours | CRN   | Schedule Type | Instructor                 | Grade Mode  | Note   | *         |
| Biology at Northeastern                                                                                                    | BIOL 1000, 03 | 1     | 34730 | Seminar       | Porter, Veronica (Primary) | Traditional |        |           |
| Total Planned Hours: 1                                                                                                    |               |       |       |               |                            |             | R      | ecords: 1 |

19. When registration opens, you will be able to use your plan or your advisor's plan to register for classes. Please see the Registration guide for more information on how to register from a plan.

# You have to register for your plan when registration opens. You will <u>NOT</u> be automatically registered for a plan.